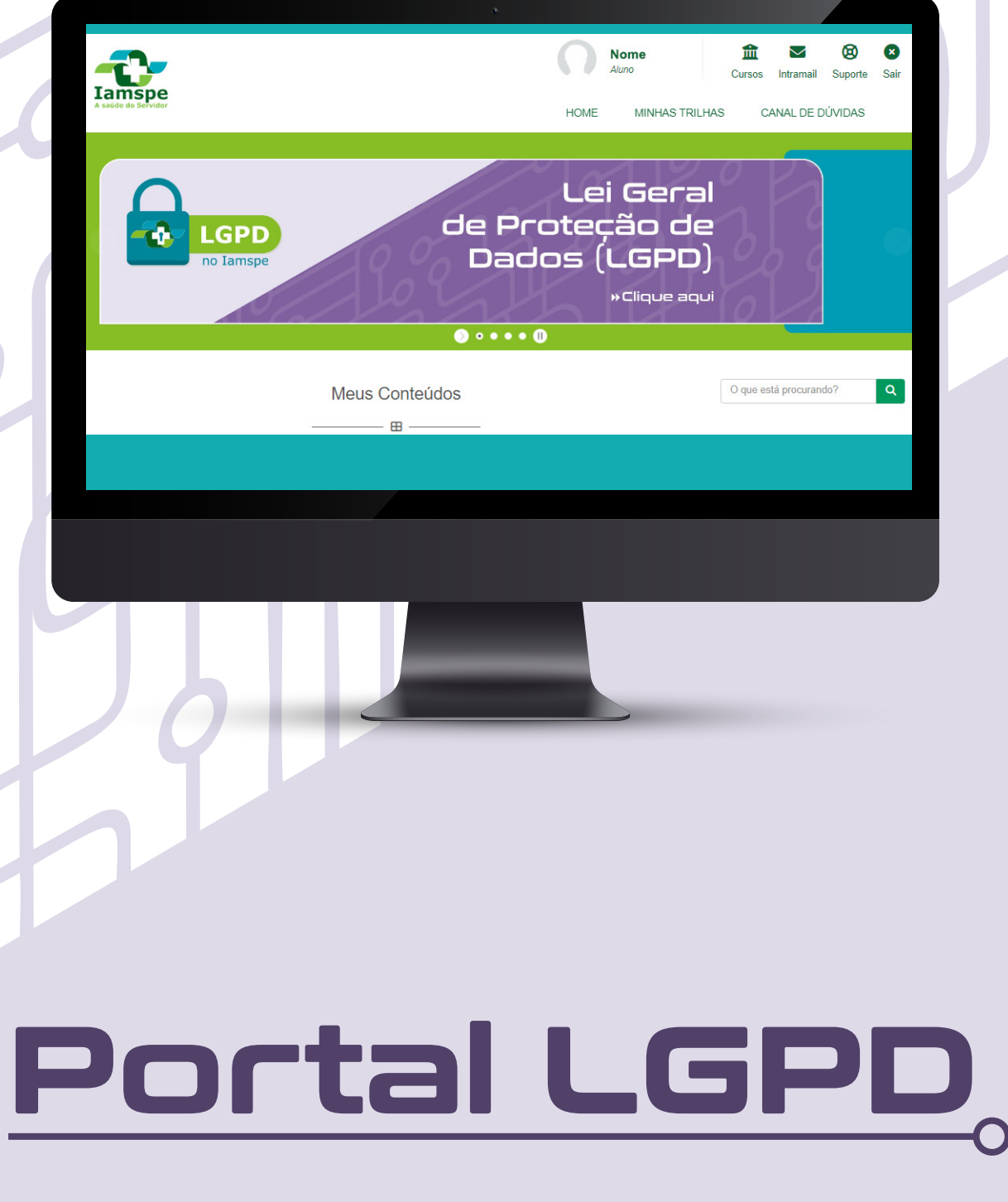

# **Acesso a plataforma**

Seja bem-vindo ao Portal de LGPD do Iamspe!

Esse guia foi elaborado com o objetivo de demonstrar passo a passo as funcionalidades do Portal e tornar seu uso mais acessível.

Se ao final da leitura, ainda tiver dúvidas, encaminhe seus questionamentos para o e-mail treinamentolgpd@iamspe.sp.gov.br.

Aproveite os conteúdos!

## **Acesso à plataforma**

**1)** Verifique na sua caixa de e-mail do Iamspe se você recebeu a mensagem com o link das credenciais de acesso ao Portal LGPD. Caso não receba, envie uma mensagem com seu CPF para: treinamentolgpd@iamspe.sp.gov.br

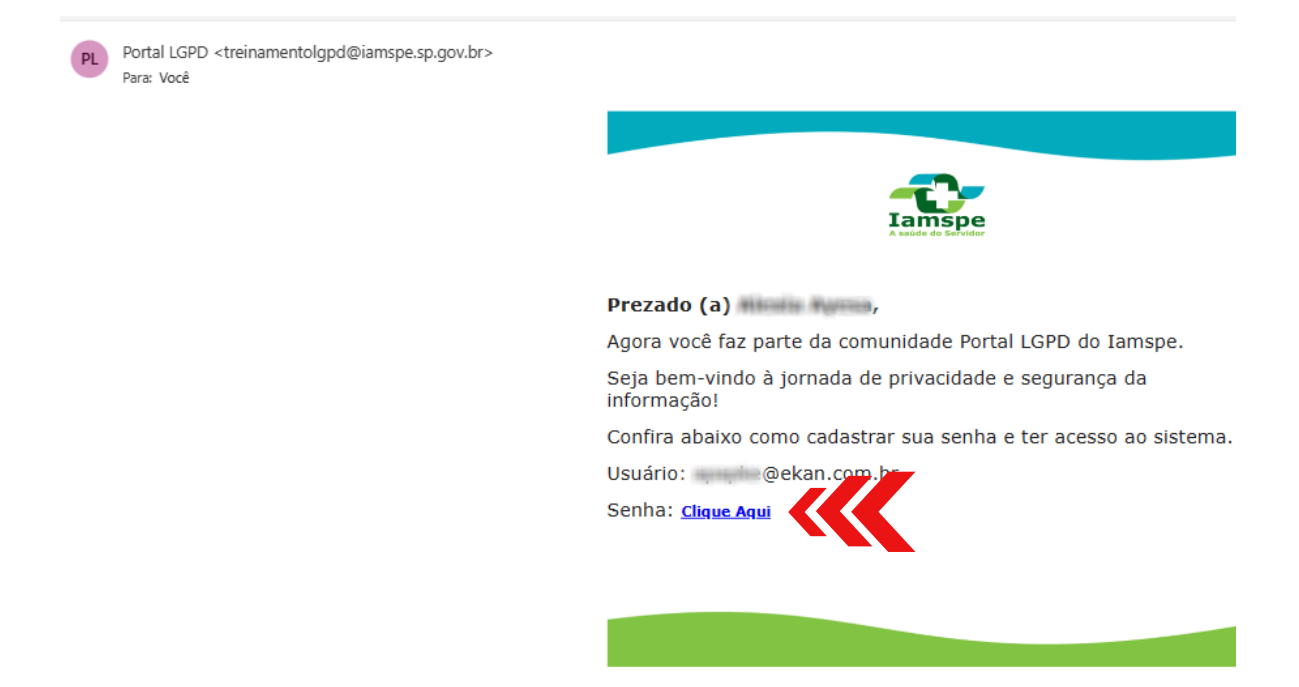

**2)** Clique no endereço do link que veio na mensagem e, em seguida, em Clique Aqui. Você será direcionado para a página de cadastro. Defina uma senha pessoal e intransferível;

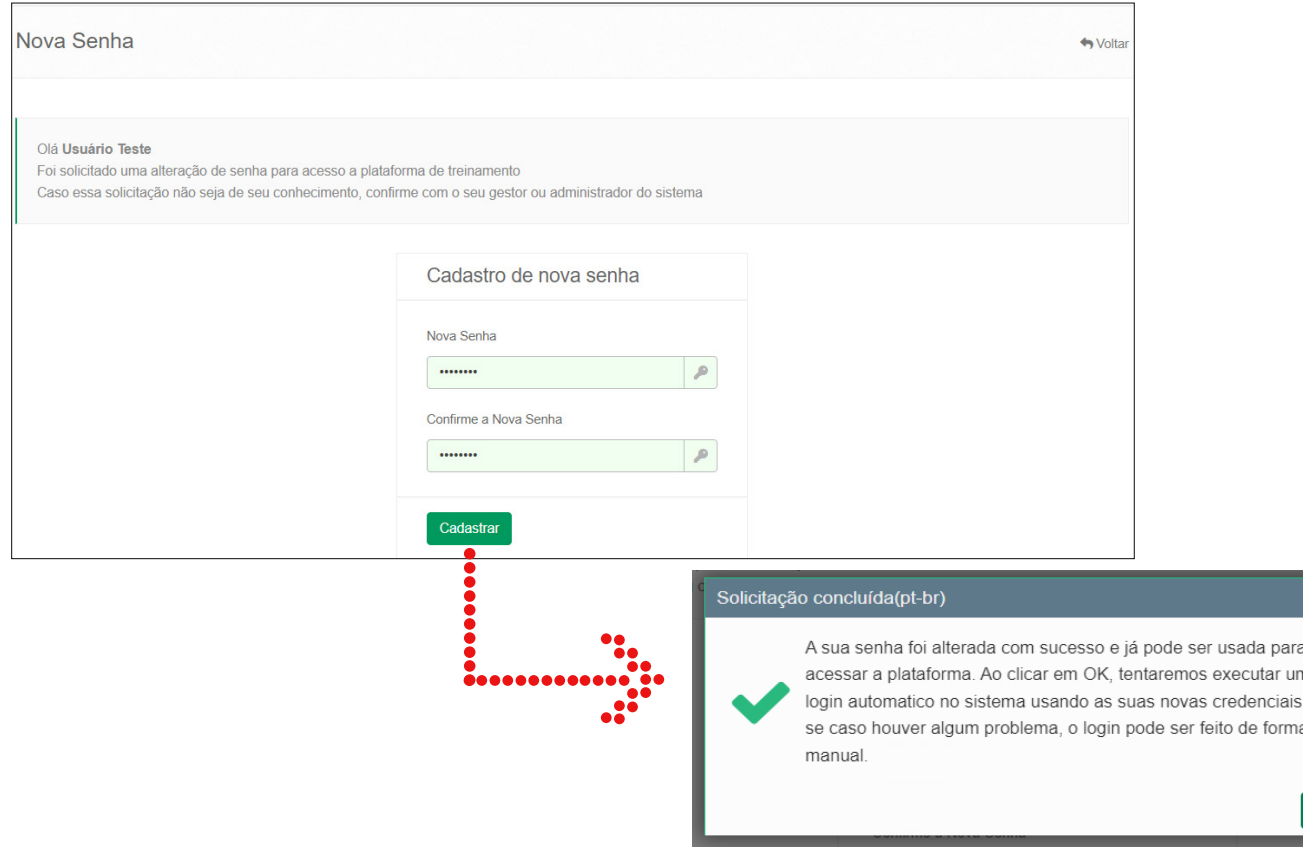

mas

### **Guia de acesso ao Portal da LGPD**

**3)** Quando o cadastro dos dados for finalizado, o sistema fará um login automático para o Portal. Em caso de problemas no acesso, feche o navegador, abra novamente e insira o link abaixo. Para entrar na plataforma, é preciso informar o seu e-mail do Iamspe e a senha cadastrada.

> Dica para facilitar o acesso ao Portal LGPD: Salve o link https://iamspe.treynando.com.br/. na barra de favoritos do seu computador

#### 4) Leia o termo e dê o aceite na Política de Privacidade do Portal LGPD

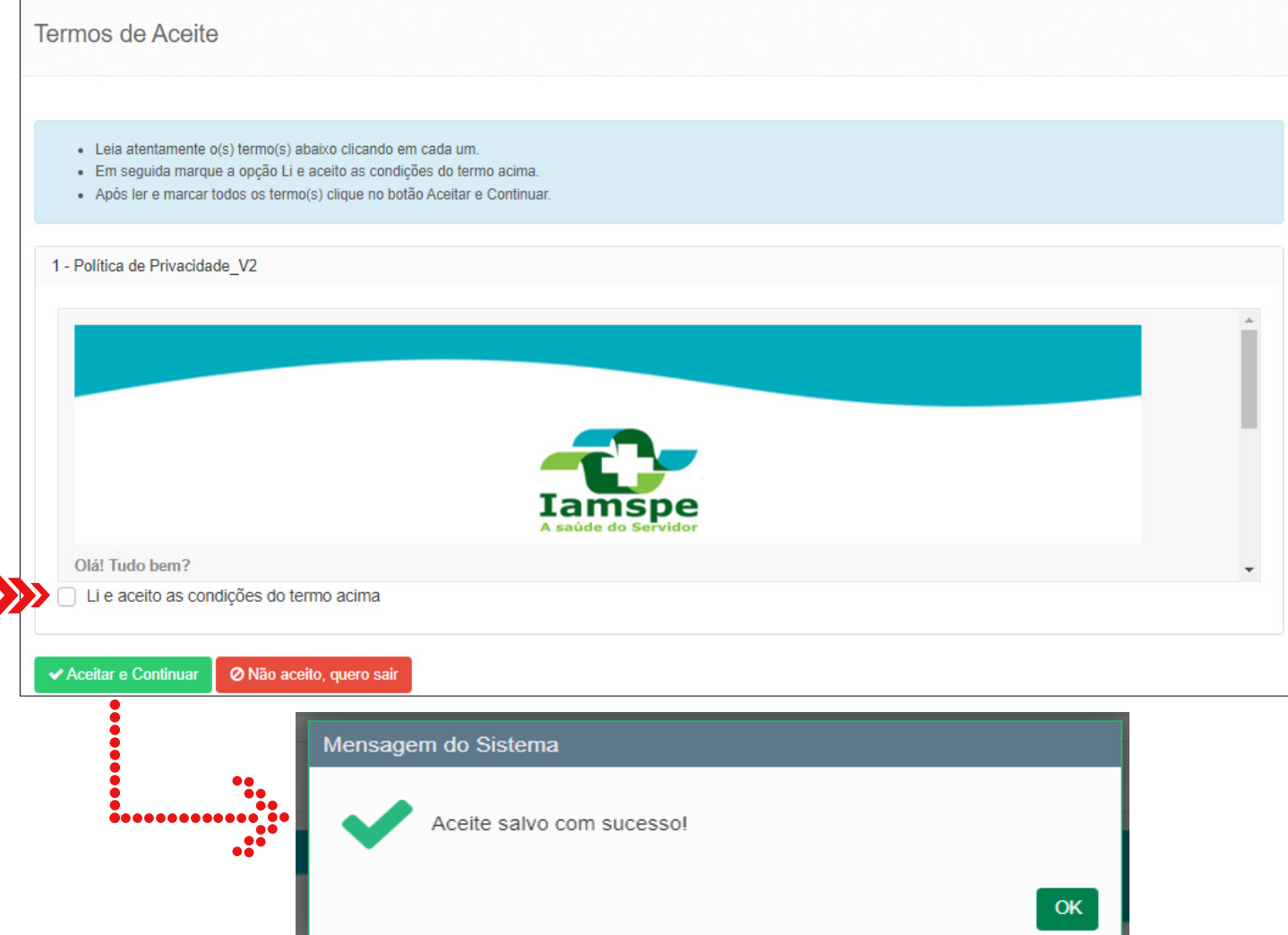

Após aceitar as condições da Política de Privacidade, você será direcionado para a área inicial do Portal LGPD

## **Página inicial da plataforma**

**5)** Escolha o conteúdo que você deseja acessar da página inicial e clique no respectivo botão. Use as setas para navegar.

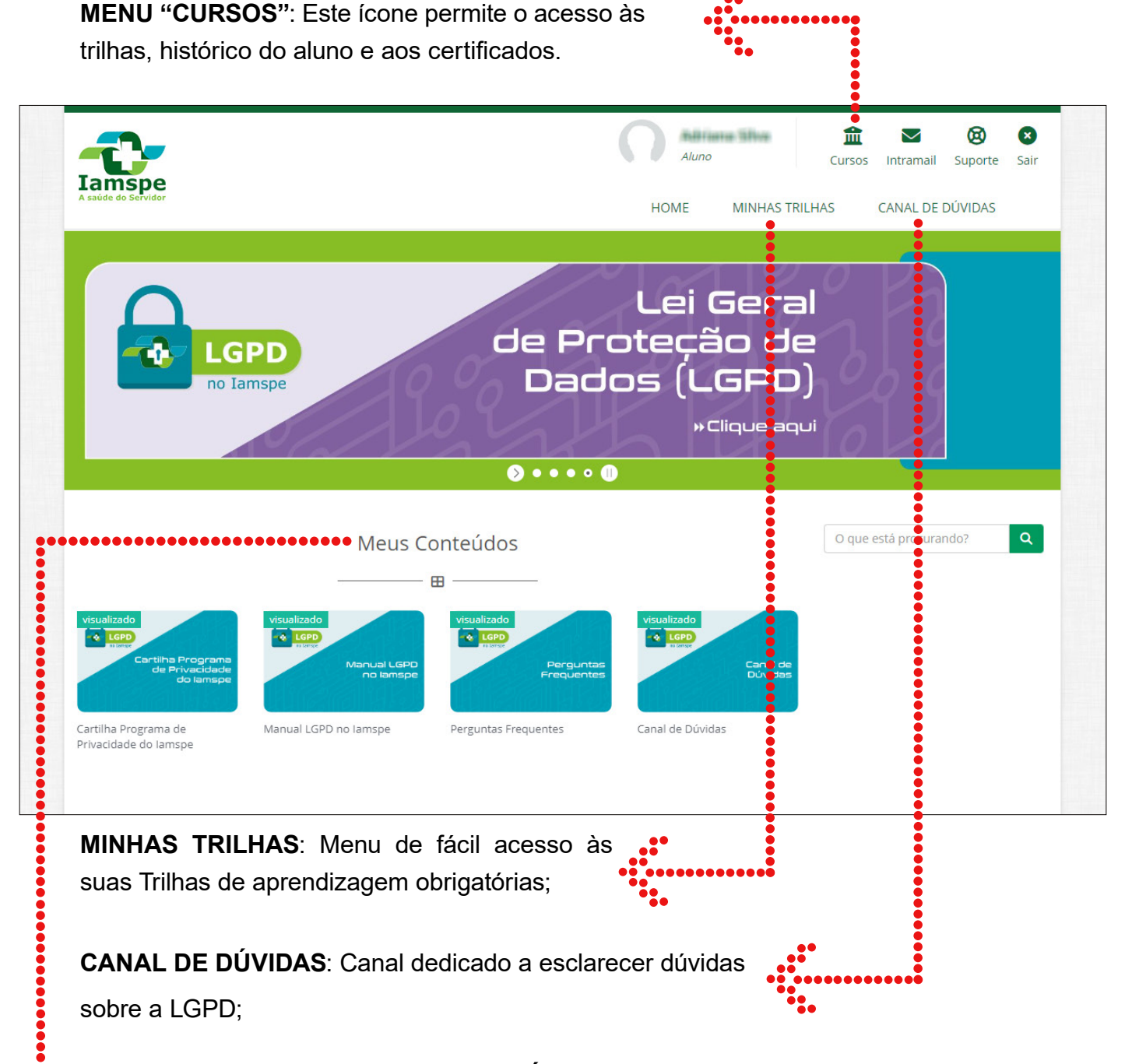

**MEUS CONTEÚDOS**: Conteúdos complementares disponibilizados para o colaborador

**Vale ressaltar:** Use as setas para navegar. Clique no banner desejado para saber mais sobre os conteúdos.

## **Cursos e trilhas**

**6)** Ao clicar em em "Minhas trilhas", você terá acesso às trilhas de aprendizagem disponíveis, inclusive as obrigatórias para o seu perfil.

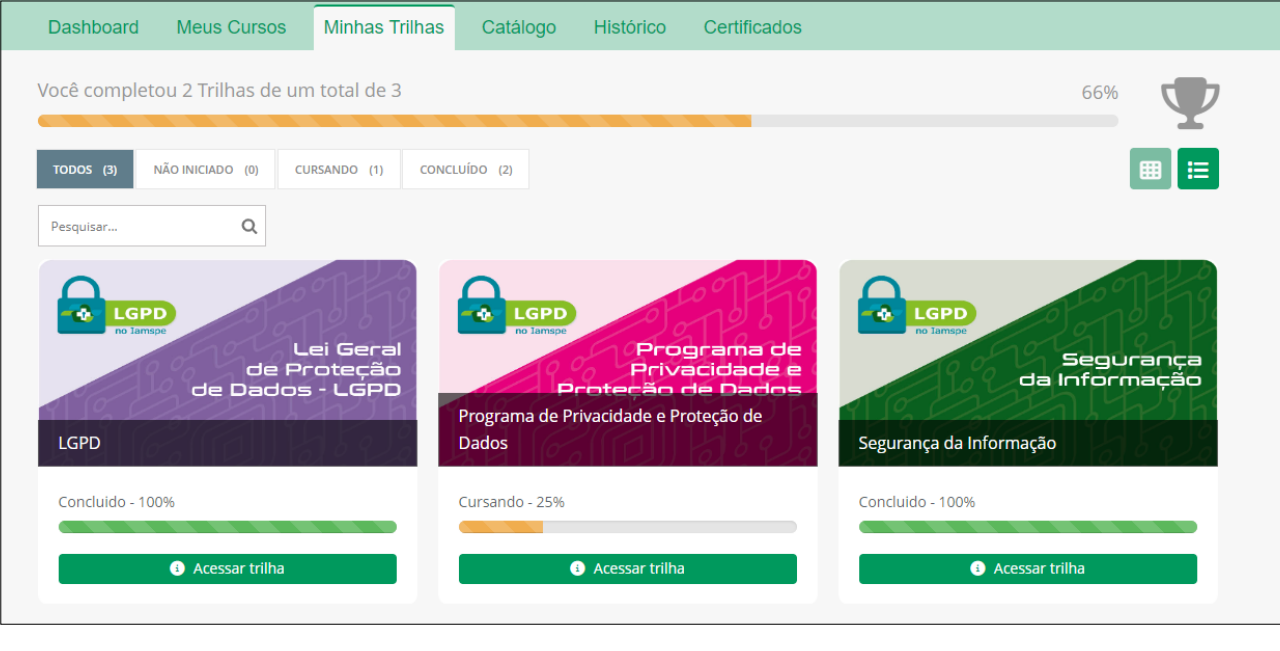

**Observação:** É preciso seguir a ordem previamente definida para as trilhas e cursos

**7)** Ao clicar em "Acessar trilha" você terá acesso aos módulos que compõem a trilha. Clique em Acessar.

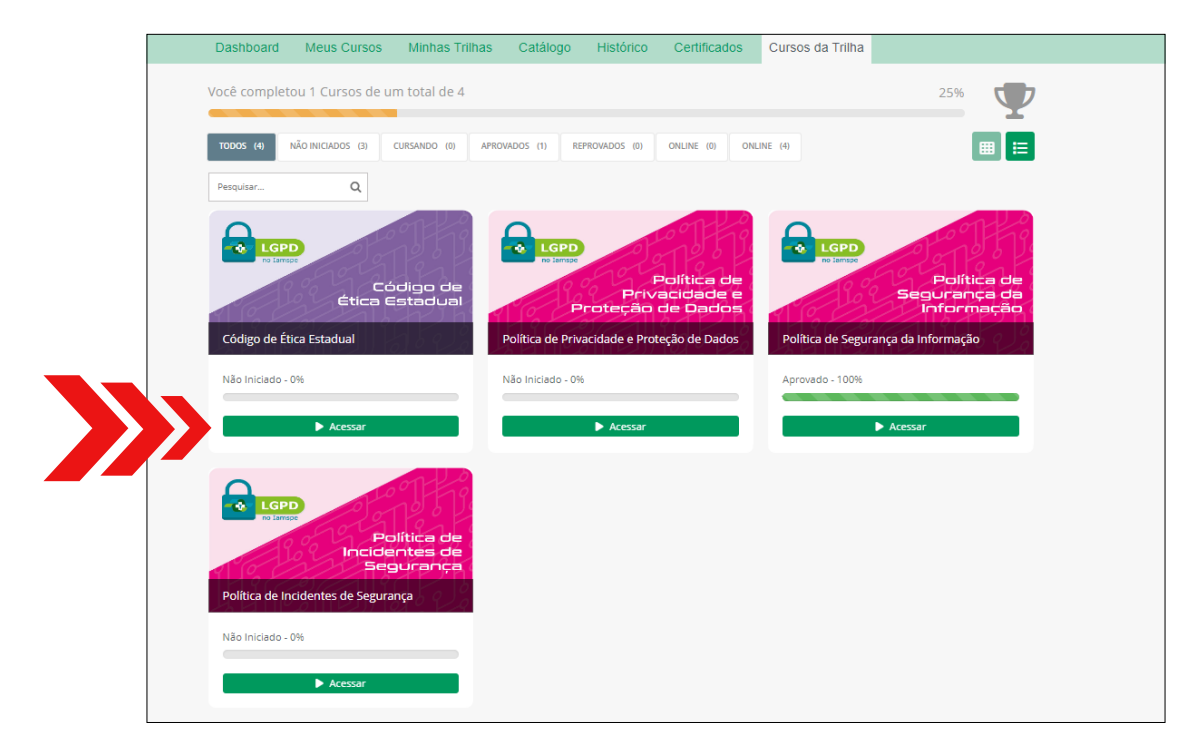

**8)** Após clicar em "Acessar" você encontrará a página de acesso ao curso, além dos conteúdos: capa, descrição, status e progresso.

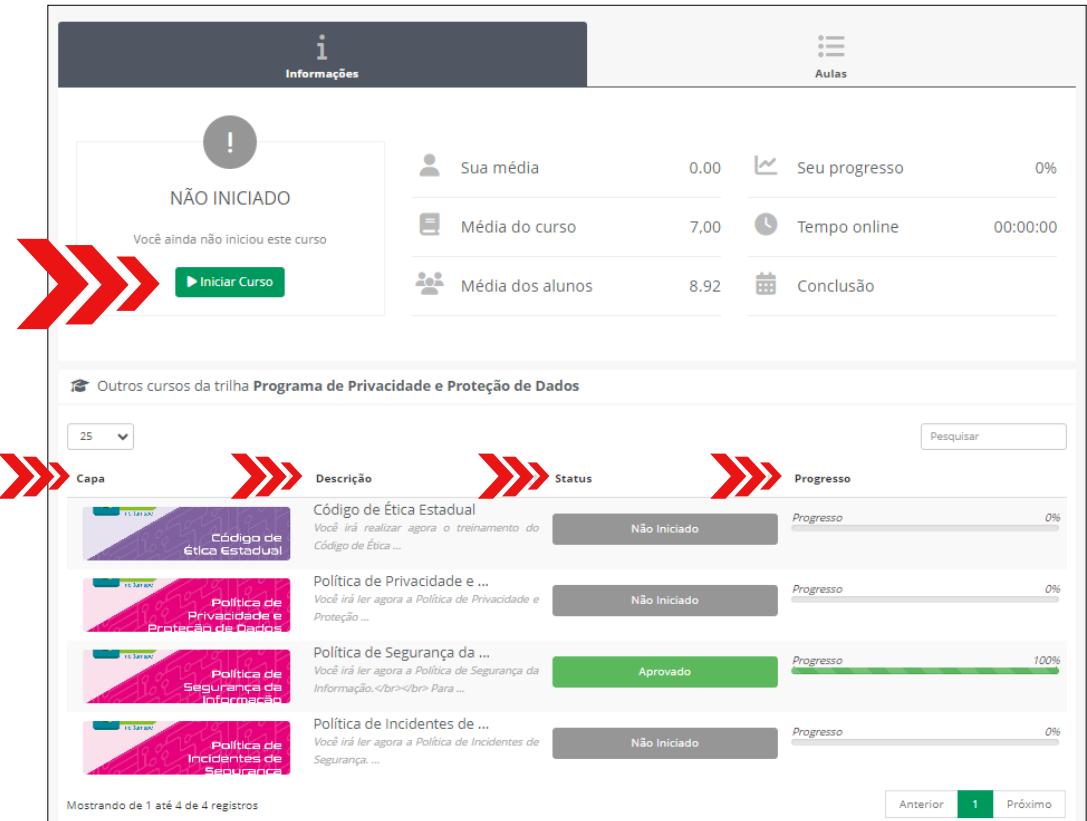

**9)** Clique em "Iniciar curso". Será aberta uma nova guia do navegador com a descrição do curso. Ao acessar "Clique Aqui", visualize o conteúdo composto de videoaulas, e-books e avaliação.

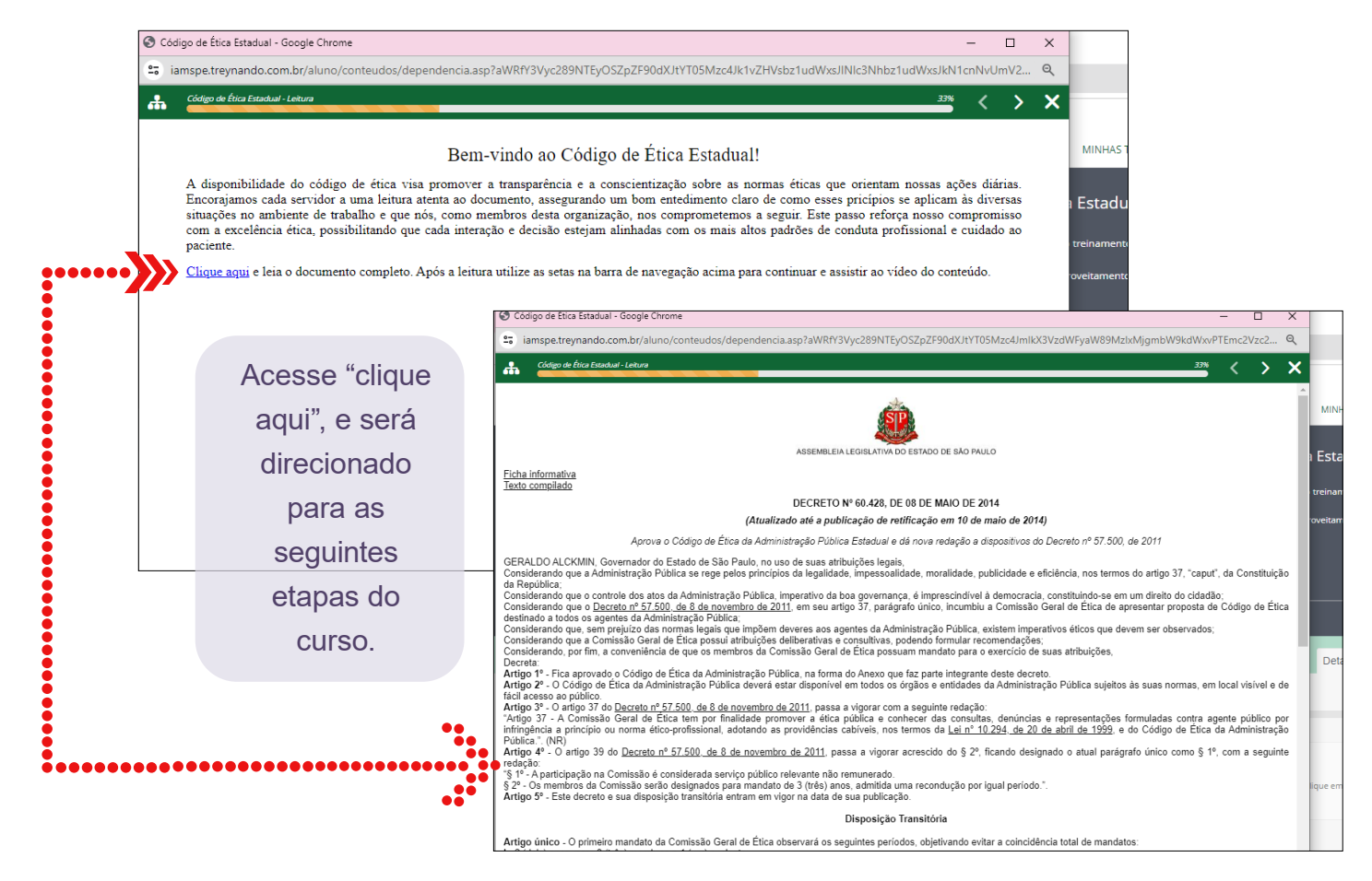

**10)** Aqui você encontrará o conteúdo didático como videoaula, e-books e avaliação. Use o menu em destaque para acessar as informações e conteúdos dos módulos.

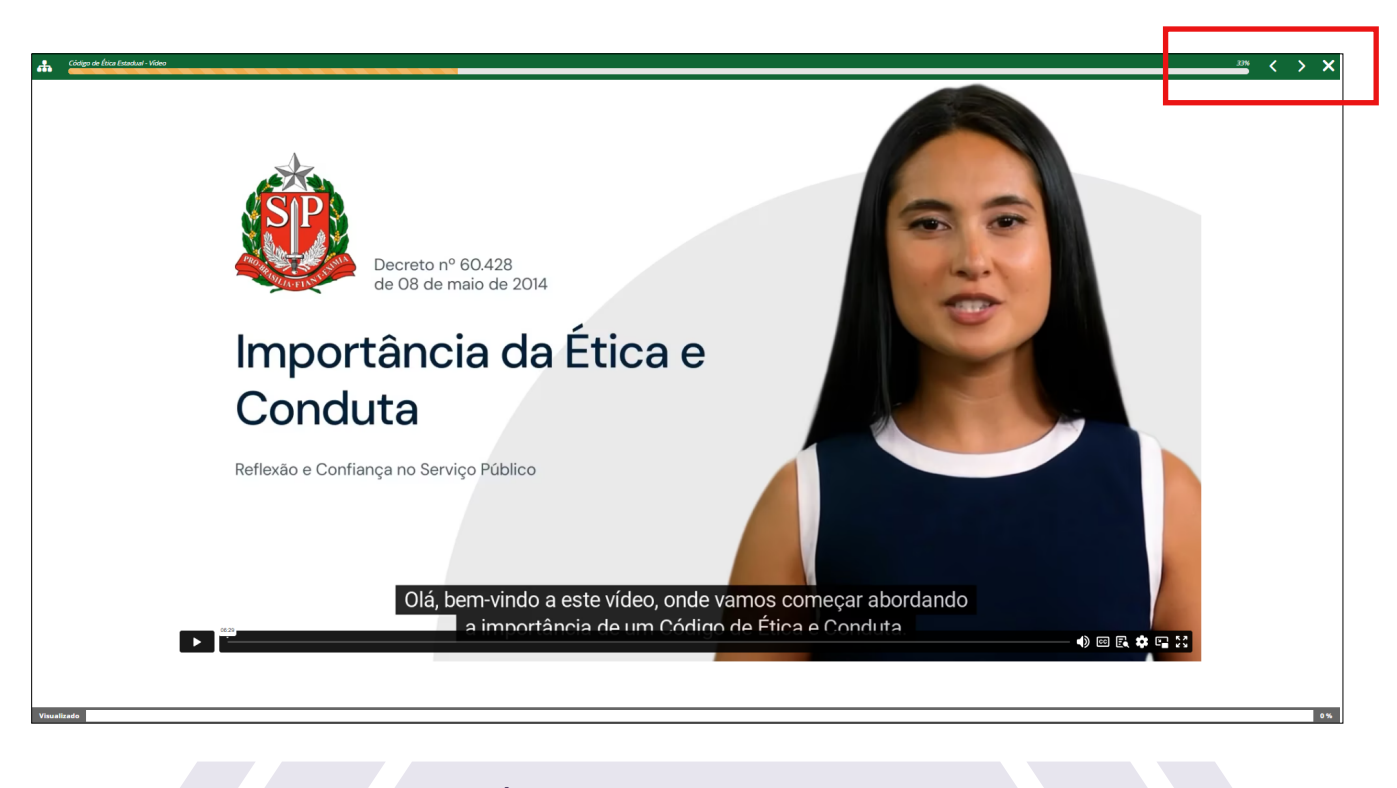

É preciso assistir a videoaula completa para passar para as outras etapas do curso.

**11)** Você também poderá acessar as informações e conteúdos do módulo pelos menus abaixo.

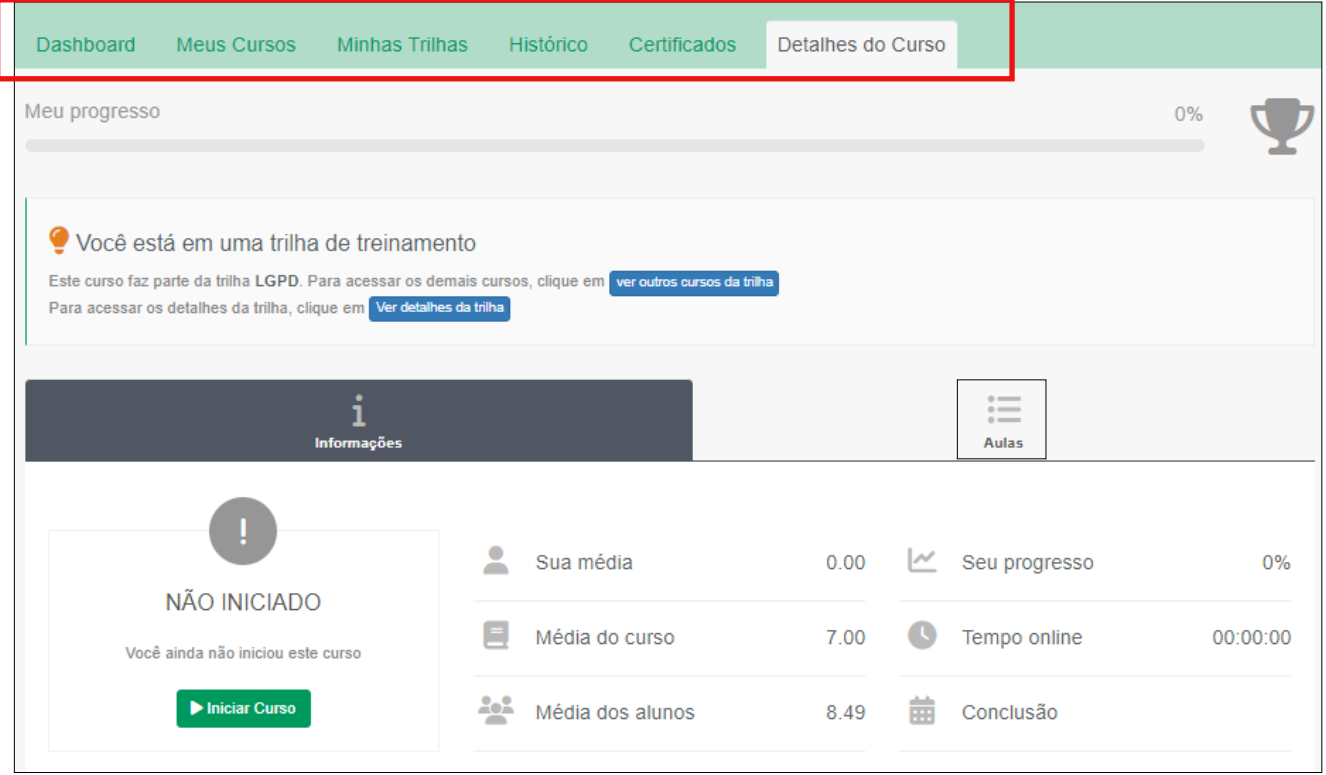

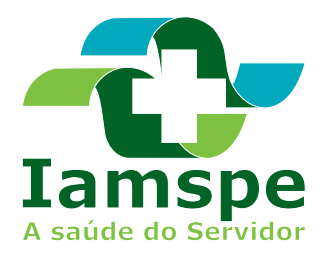

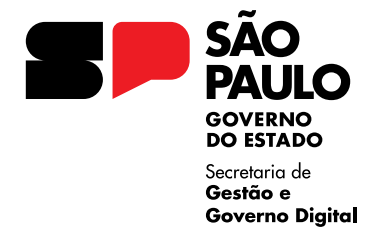